## <span id="page-0-0"></span>**Creating an Assessment Item for Endorsement**

Use this tutorial if you are CLT member wanting to create an Assessment Item for Endorsement in SharePoint.

## **Instructions**

1. Access the [Endorsement Master List](https://bciqldedu.sharepoint.com/sites/AssessmentEndorsement/Lists/Endorsement%20Master%20List/Thirds.aspx)

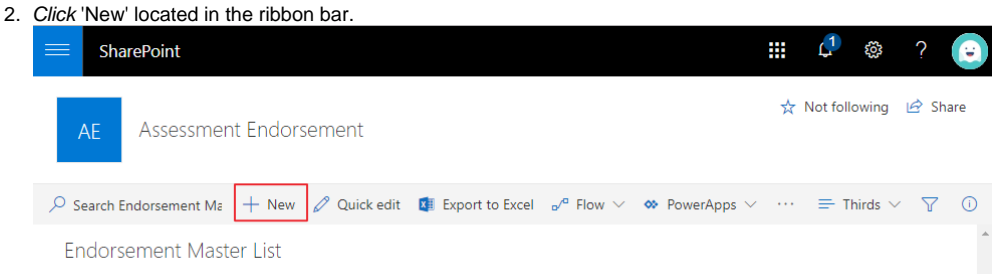

3. Fill out the appropriate details for the assessment piece (Department, Subject, Year Level and Instrument). The 'Year of Use' is the year the assessment item will be used.

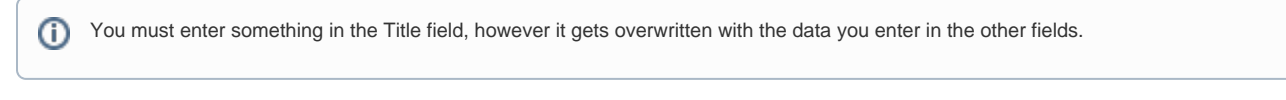

 $\dot{\mathbf{x}}$ Title

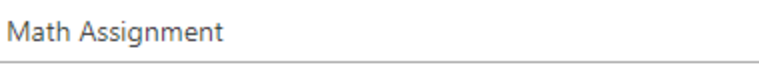

 $\dot{\mathbf{x}}$ Department

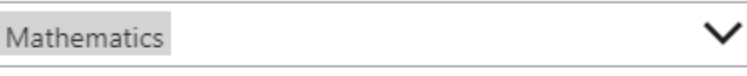

Subject

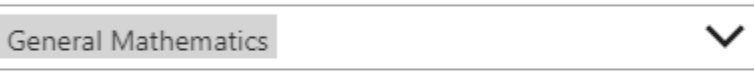

Year Level

FA1

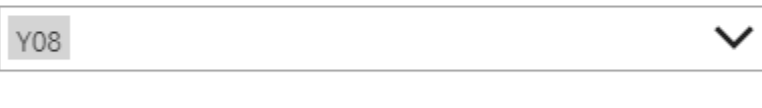

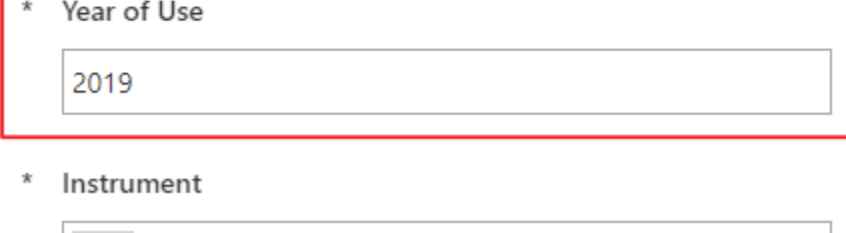

- 4. Choose and assign the Writer, Validity Checker and the Curriculum Middle Leader via the details below.
- **Writer:** The creator of the assessment piece, it'll be their responsibility to create and upload the assessment piece once done.

**Validity Check Assignee:** Assign the person who is completing the validity check for the writer.

- **Curriculum Middle Leader:** Assign the CML of the department this assessment piece relates to (yourself in most cases).
- $\pmb{\times}$

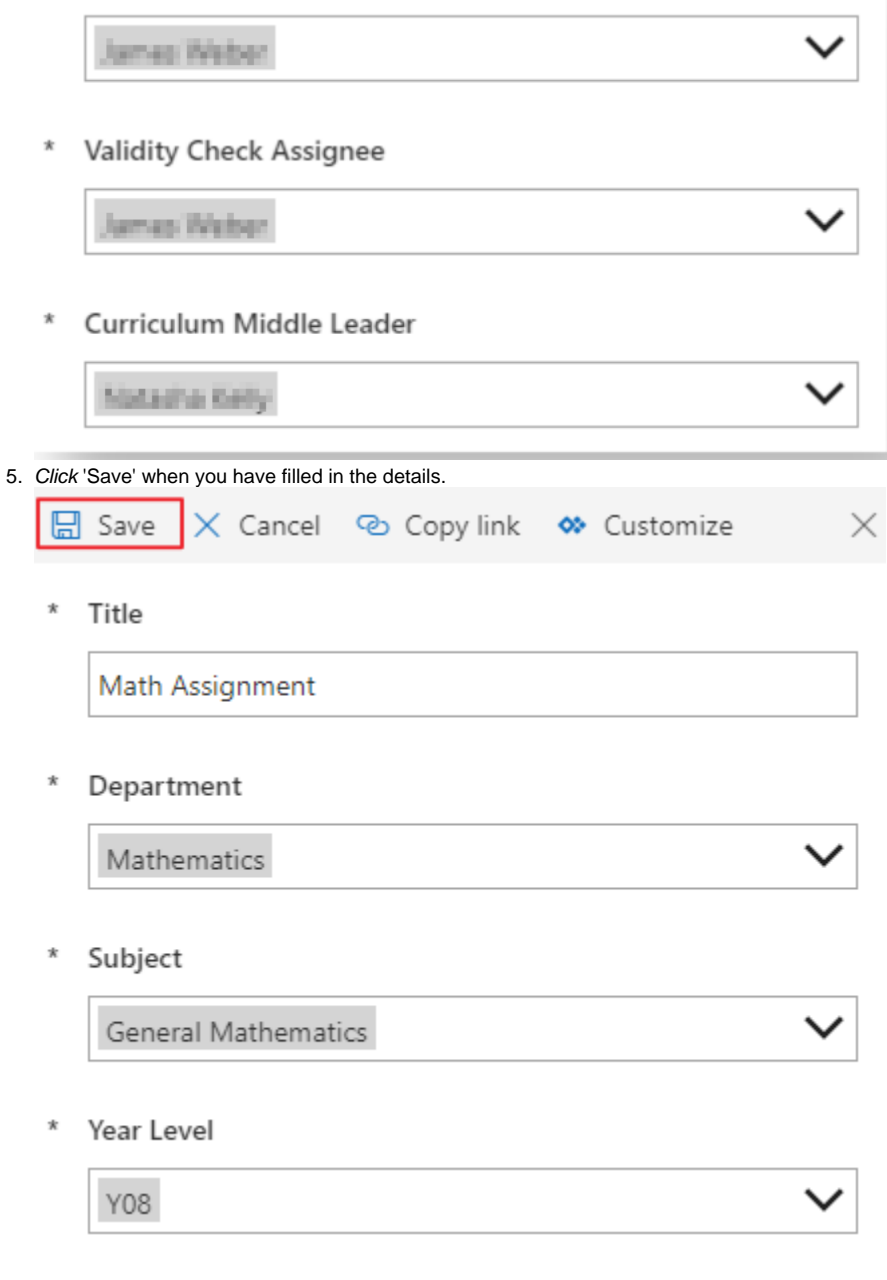

The new assessment piece will now appear as an item under the [Endorsement Master List](https://bciqldedu.sharepoint.com/sites/AssessmentEndorsement/Lists/Endorsement%20Master%20List/Thirds.aspx) as seen in the image below. This will send an email to the Writer with links to uplood the assessment piece  $t \hbar \sim M/r$ iter with links to

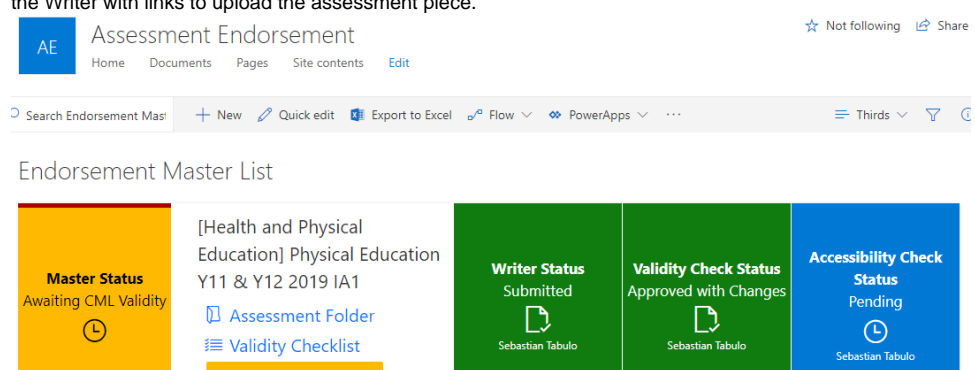

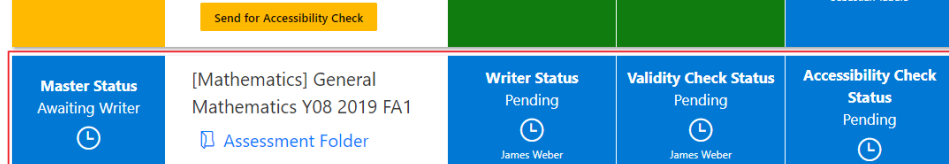

## Related articles

- [Completing the Validity Or Accessibility Check for Endorsement](https://confluence.brigidine.qld.edu.au/display/BISDKB/Completing+the+Validity+Or+Accessibility+Check+for+Endorsement)
- [Creating an Assessment Item for Endorsement](#page-0-0)
- [Submitting Assessment Piece for Endorsement](https://confluence.brigidine.qld.edu.au/display/BISDKB/Submitting+Assessment+Piece+for+Endorsement)